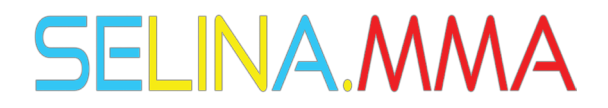

### How to Install SELINA.MMA Android Edition

- 1) The app will work on Desktop but is optimized for mobile use. If you are using SELINA.MMA via a mobile browser rather than the APP, just make sure **Steps 2&7** are complete for best use.
- 2) For Android APP (and mobile browser), make sure **Cookies** are allowed under **Site Settings**:

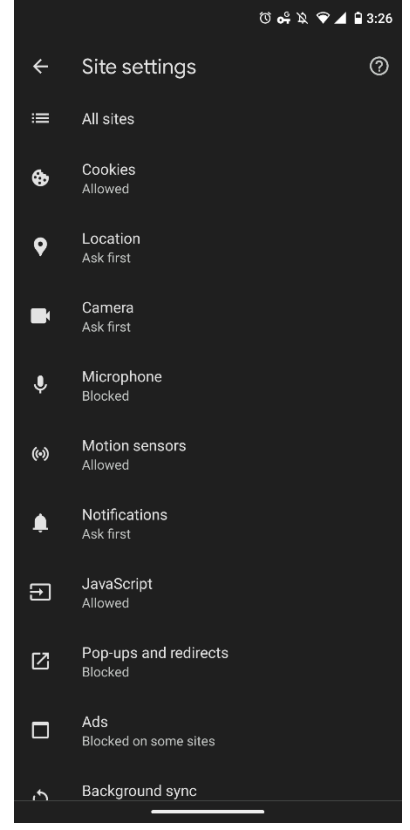

- 3) Go to [https://app.selina.ai](https://app.selina.ai/) to access the download link.
	- There are TWO available links, ONE on the main page and a second on the menu:

# **SELINA.MMA**

#### (Screenshot version may vary)

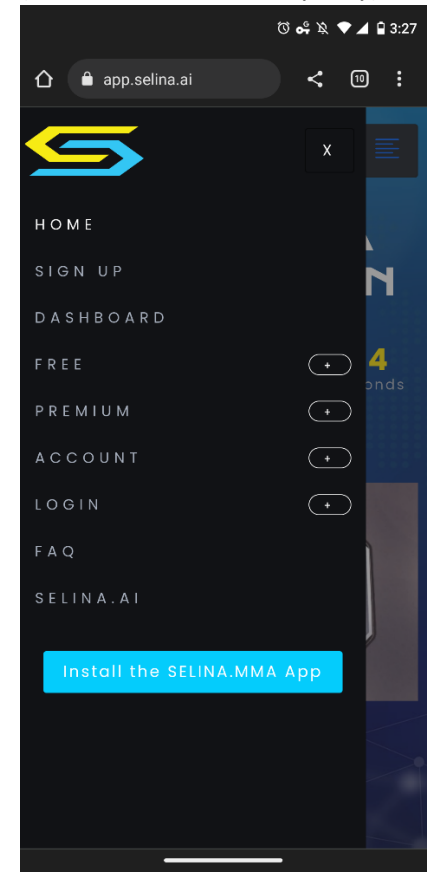

- 4) Follow the install instructions. Of note:
	- It will install in just a few seconds (depending on model, you may not see a notification)
	- A link will now be on your Home Screen:

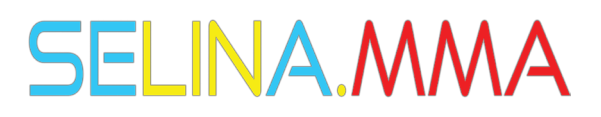

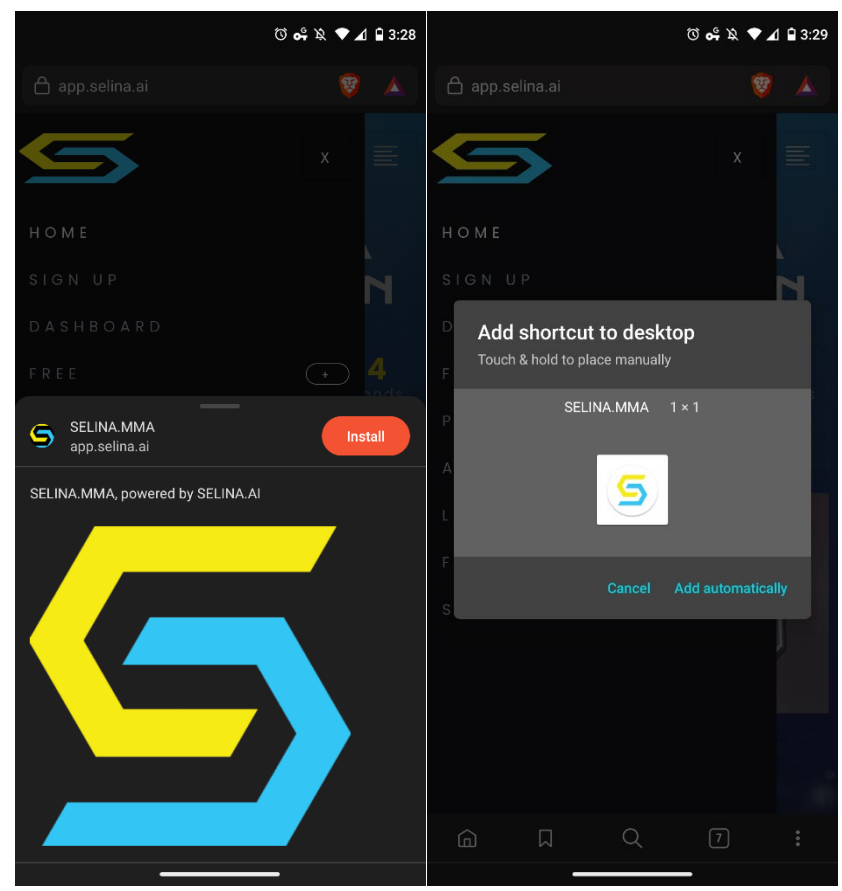

- 5) Make sure you have signed up for a FREE account [HERE.](https://app.selina.ai/selina-mma-memberships/)
- 6) If desired, you can sign up for a Premium account AFTER your Free account has been activated.
	- Due to the product being information-based and time-sensitive, there are no refunds. That is why we offer unlimited use of the FREE services within SELINA.MMA so you can see if it is right for you.
	- You can sign up for a Premium membershi[p HERE.](https://app.selina.ai/selina-mma-memberships/)
- 7) Whether you are accessing via a mobile browser or via the APP, you may see a screen similar to this upon logging in:

## **SELINA.MMA**

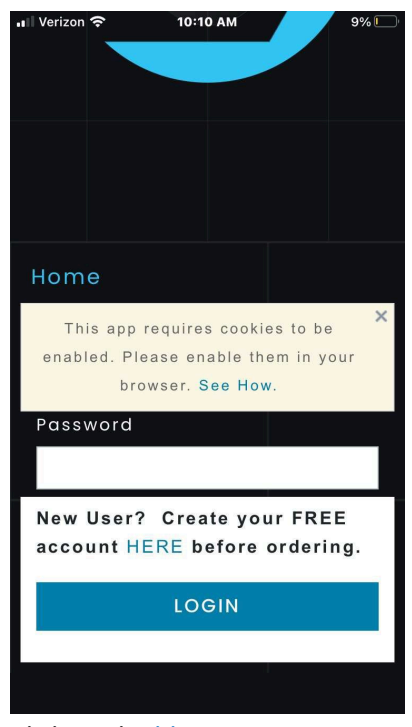

• Click on the blue **SEE HOW**

### 8) **On the NEXT page, click on the blue ACCEPT COOKIES button**

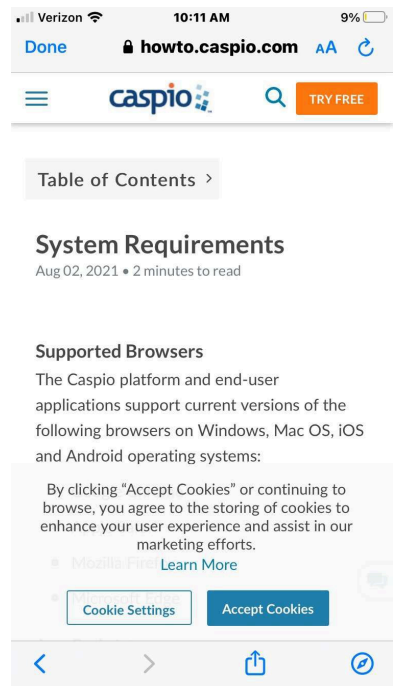

- 9) Once the cookies are accepted, swipe back in the browser of the APP, X out of the SEE HOW screen if it is still there, and log-in with your Email/Password from your signup.
	- If you forgot your password, you can RESET it [HERE.](https://app.selina.ai/reset-password/)

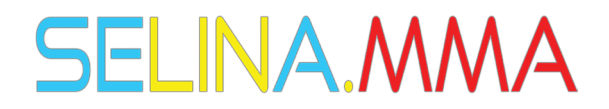

- 10) You should now only have to log in via the mobile browser or APP once per session. If it is asking you for a password on every screen, please go through the process above without skipping any steps.
- 11) If it is a subsequent time for an install attempt, you may need to also CLEAR Cookies and Site Data from your browser settings screen:
	- Click the 3 vertical dots in the top-right corner of your browser
	- Click **Settings**
	- Click **Privacy and Security**
	- Click **Clear Browsing Data**
	- **Cookies and Site Data** is the most important section to clear

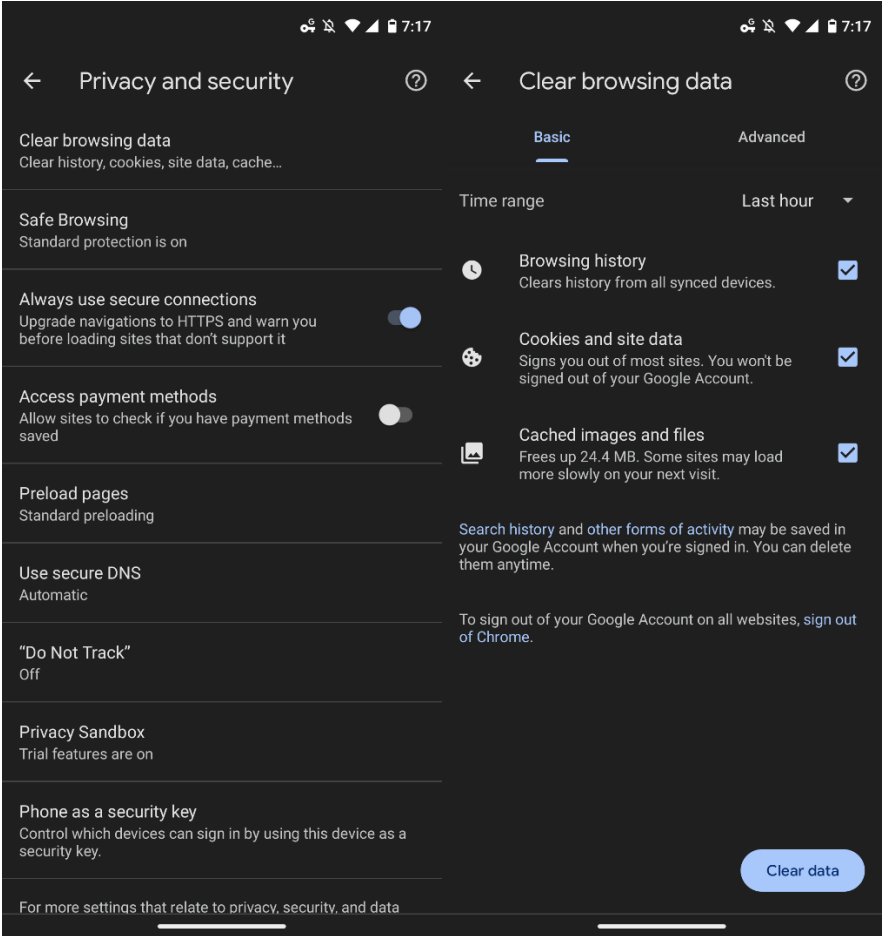

- 12) Once you Accept Cookies, you will not have to a second time unless your History and Data have been cleared.
- 13) If you need further help, check out our SUPPORT channel in our [Discord.](https://discord.gg/8gNNpFhUPz)